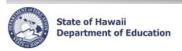

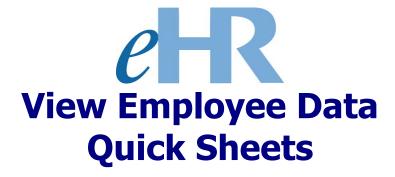

6-4-10

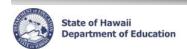

# **Table of Contents**

| Getting Started                                                                      | 4  |
|--------------------------------------------------------------------------------------|----|
| Access the CHAP Portal                                                               |    |
| Important Notes/Tips:                                                                |    |
| Log in to eHR System via the CHAP Portal                                             |    |
| eHR Home Page                                                                        |    |
| Access the Current Employee or Current Position List                                 | 7  |
| General Navigation                                                                   | 8  |
| Using Current Employee List, how do I                                                | 11 |
| View only Certificated or Classified employees?                                      | 11 |
| View all employees (Certificated and Classified) after I have used the filter above? | 11 |
| View employee list in a different order?                                             |    |
| View a select list of employees?                                                     |    |
| View a select list of employees using multiple criteria?                             |    |
| View an employee's qualifications?                                                   | 13 |
| View information from an employee's latest Form 5?                                   |    |
| View historical Form 5 information for an employee?  View employee funding details?  |    |
| View separated employees?                                                            |    |
| View future dated employees transactions?                                            |    |
| View Certificated employees who have not been placed for the upcoming school year?   |    |
| Using Current Position List, how do I                                                | 16 |
| View only Certificated or Classified positions?                                      | 16 |
| View the position list in a different order?                                         |    |
| View a position's course description?                                                |    |
| View the details of a position's last action?                                        |    |
| View a position's action history?                                                    |    |
| View a position's incumbent history?                                                 |    |
| View current vacant positions only?                                                  |    |
| View future vacant positions only?                                                   | 17 |
| Records & Transactions Screens                                                       | 18 |
| Access Individual Employee Data – Quick Search                                       |    |
| Access Individual Employee Data – Advanced Search                                    |    |
| View Person Details                                                                  |    |
| View Person Action                                                                   | 20 |

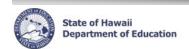

| Position Screens                                               | 21 |
|----------------------------------------------------------------|----|
| Access Individual Position Data – Quick Search                 | 21 |
| Reports                                                        | 24 |
| Employees on Leave Report (PDF)                                | 24 |
| Employees on Leave Report (Excel version) Form 5 Action Report |    |
| View the Form 5 Daily Report (PDFs of Form 5s)                 |    |
| Appendix A: Detailed table/field description                   | 27 |
| Appendix B Sorts and Filters                                   | 30 |
| Appendix C Disabling Common Pop-Up Blockers                    | 31 |
| Navigational Tips                                              | 32 |
| Icons and Navigation                                           | 32 |

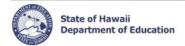

#### **Getting Started**

#### **Access the CHAP Portal**

<u>Description</u>: The CHAP Portal page is the main directory for information pertaining to eHR and PDE3. It provides an overview of eHR, Introduction and Training Documentation, Login Help, and access to Launch eHR.

- 1. Open up an internet connection (i.e. Internet Explorer, Mozilla Firefox, and Safari).
- 2. Type in the URL address: http://hidoeotm.org
- 3. CHAP Portal page will appear
- A eHR Overview: provides an overview of what eHR is about.
- B Introduction and Training Documentation: contains Quick Sheets and Video Demonstrations
- C Launch eHR: connects directly to the eHR Log In page.

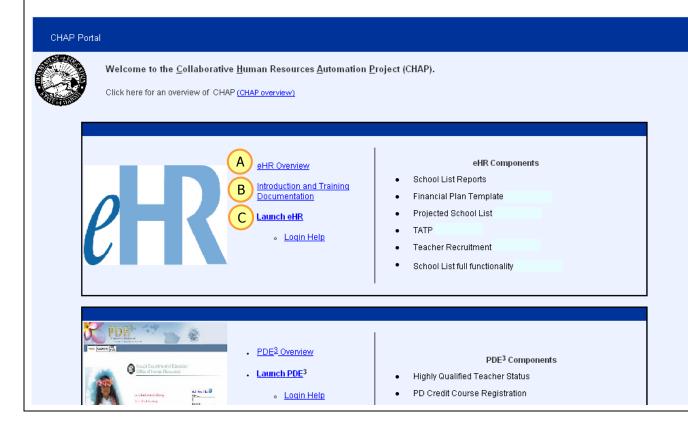

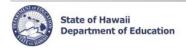

#### Important Notes/Tips:

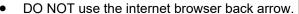

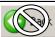

- If you accidentally click the back arrow, try clicking on refresh to see if your connection can be re-established.
- For security purposes the system will automatically time out after thirty (30) minutes of inactivity. Five minute warning messages will pop-up before you are logged out.
- Note: Access to screens are based on your user role. Some screens may not be available to you.

## Log in to eHR System via the CHAP Portal

#### Important Notes:

- A DOE Azure AD Password is necessary. This is the same password used for Gmail, PDE3, Inifinite Campus, and ServiceNow.
- If you do not have a DOE Internet Password or are experiencing log in difficulties, please contact the IT Help Desk at (808)564-6000 between the hours of 7:45am and 4:30pm HST Monday through Friday except on State/Federal holidays.
- 1. Click on **Launch eHR** from the main CHAP Portal page.
- 2. Click on the DOE Employee Login button in the right half of the screen.

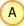

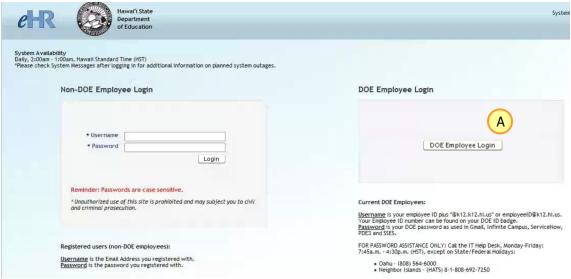

- 3. In the Azure AD screens enter your **User Name** and **Password**.
  - Your User Name is either your Employee ID number and @k12.hi.us and may be listed on your DOE ID Badge.
  - Your Azure AD Password is the same as used in your DOE Gmail Password.

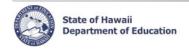

#### eHR Home Page

#### Important Notes:

Pop-up blockers must be disabled in order to view the Help Page. See 'Appendix C' for instructions on disabling common pop-up blockers. You may also call the Centralized Service Desk for assistance.

1. Click on the **Module** drop-down menu to access various modules within eHR. A

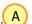

- Click on **Home** icon to return to the home page from any screen. (f) B
- 3. To access Help page, click on **Help** icon.

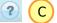

The main Help page contains items such as Instructional Videos, most recent version of Quick Sheets, Report List, Frequently Asked Questions, and a Reference page. If you click on Help from other screens within the module, specific page help will appear.

- Click on Instructional Videos to bring up a menu of short step-by-step instructions for performing specific tasks.
- Click on Quick Sheets to view and print the most recent version of this document.
- Click on **Report List** to view a list of the available reports and see samples.
- Click on **Frequently Asked Questions** to read responses to common questions.

Note: With the exception of the instructional videos, you will need to close the Help screen in order to proceed

Click on eHR LogOut icon to log out of eHR. (\*)

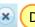

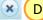

System Messages shows eHR related notices or important messages.

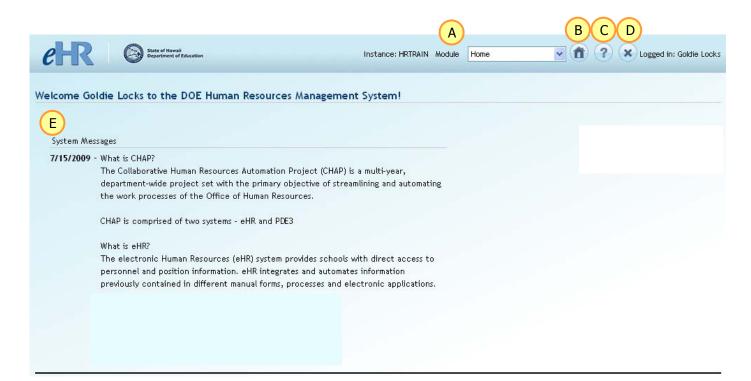

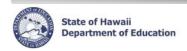

# **Access the Current Employee or Current Position List**

- 1. Under *Module* drop down, select **Processes**. A
- 2. Click on Current Employee List tab OR Current Position List tab.
- 3. Choose a Location from the **Location** drop down menu. C
- 4. Click on Change button. D
- 5. The display defaults to the Current Employee List or Current Position List.

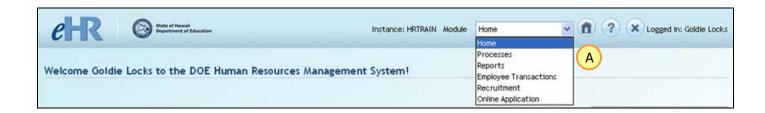

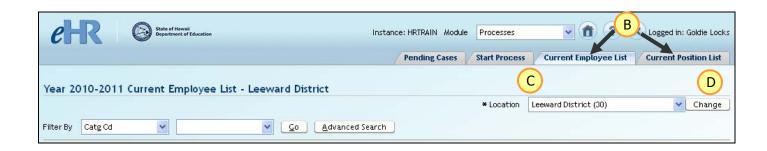

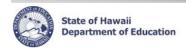

## **General Navigation**

#### **Current Employee List / Current Position List**

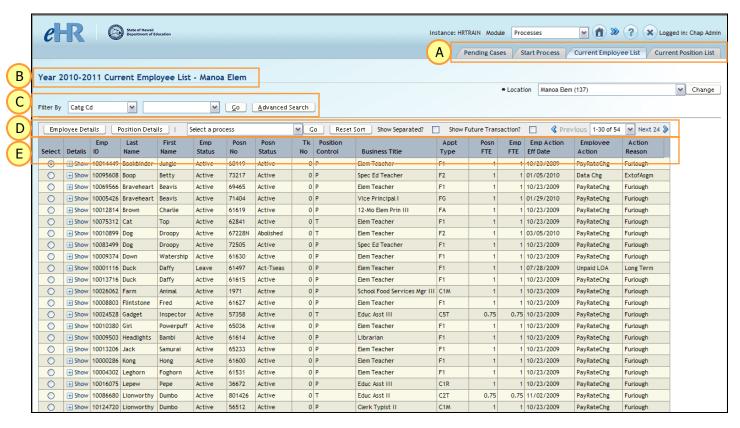

| A Tabs                 |                                                                                                    |
|------------------------|----------------------------------------------------------------------------------------------------|
| Pending Cases:         | Lists all pending cases. Click the <b>Show All Cases</b> checkbox to view all cases that are viewable to you, regardless of Process Step Status. |
| Start Process:         | Allows users to create a new process case. Only process that users have access to will be listed.                                                |
| Current Employee List: | Lists all current employees in alphabetical order.                                                                                               |
| Current Position List: | Lists all positions (filled and vacant) in School List order.                                                                                    |

| B Screen Header |                                                                  |
|-----------------|------------------------------------------------------------------|
| Screen Header:  | Identifies the page you are on and the location you are viewing. |

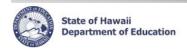

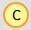

#### **Filter**

Filter By: You can filter your list by any of the selections in the drop down

choices. (Note: the list is in column header order)

**Secondary filter box:** Input the criteria for the filter here.

**Go button:** Click on the Go button to apply the filter.

Advanced Search: Allows you to filter with more than one criteria.

NOTE: Please see Appendix B for filtering instructions.

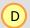

#### **Action options**

**Employee Details button:** Click here to go to the Employee Details or transaction screen

for the selected employee to see Form 5 information.

Position Details button: Click here to go to the Position Details or transaction screen for

position information for the selected employee or position

incumbent history.

Select a process drop down: Use drop down arrow to select available processes for the

selected employee. Click **Go** button to go to start the process.

**Reset Sort button:** Click here to reset the sort order to the original sort order.

**Show Separated? Box:** Check this box to see employees who have resigned, retired or

(located on the Current Employee List) were terminated from this location

Show Abolished? box Check this box to see positions that have been abolished

(located on the Current Position List)

Show Future Transaction? box: Check this box to see future dated transactions in the Employee

List.

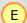

#### **Column Headings**

See Appendix A for an alphabetical list of the Column headings descriptions and legends for all codes.

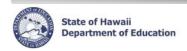

#### **Show Details**

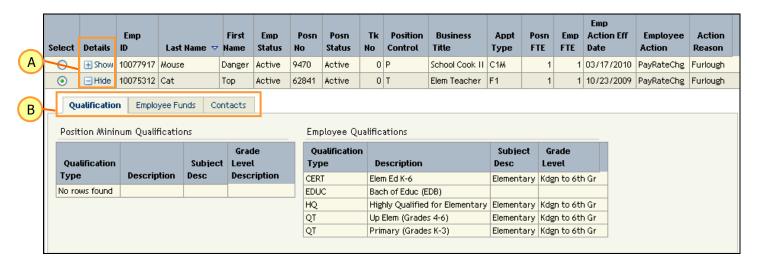

| Show Details                                |                                                                                                    |
|---------------------------------------------|----------------------------------------------------------------------------------------------------|
| A Click on the "⊞Show":                     | Additional employee / position information is displayed.                                                                                                    |
| B Qualification tab:                        | Displays Position Minimum Qualifications and Employee Qualifications.                                                                                                    |
|                                             | (Note: Position Minimum Qualifications will be added in future modules. The Employee Qualifications currently shows licensure, HQ and educational data for Certificated employees only). |
| Employee Funds tab: (Current Employee List) | Displays current Employee UAC funding information.                                                                                                    |
| Position Funds tab: (Current Position List) | Displays current Position UAC funding information.                                                                                                    |
| Contacts tab: (Current Employee List)       | Currently displays only the employee's business email address.                                                                                                    |
| Course Area tab: (Current Position List)    | Displays, by school year, the courses being taught (from eSIS).                                                                                                    |

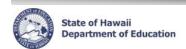

## Using Current Employee List, how do I...

#### View only Certificated or Classified employees?

- 1. Make sure Catg Cd is selected in the Filter By drop down menu.
- Select either Certificated Personnel or Classified Personnel in the Secondary Filter box.

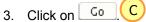

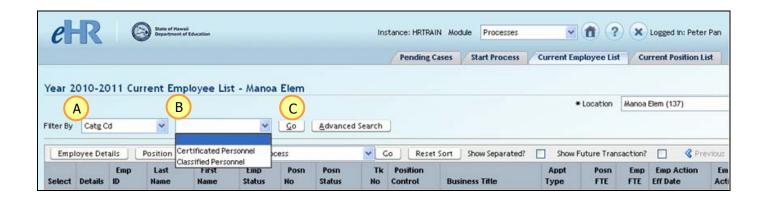

# View <u>all</u> employees (Certificated and Classified) after I have used the filter above?

- Clear the Secondary Filter (in the case above, choose the blank line above Certificated Personnel)
- 2. Click on Go

#### View employee list in a different order?

- Click on the column header once to sort in ascending order and twice to sort in descending order. (e.g., Click on *Business Title* column header to sort by business title)
- 2. Click the Reset Sort button to return to the default alphabetical sort.

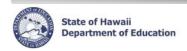

#### View a select list of employees?

- By Appointment Type (e.g., Probationary Employees only)
  - 1. From the Filter By drop down menu, select Appoint Type.
  - 2. Enter the appropriate data for the filter in the secondary filter box. (**F4** for Certificated Probationary Employees or **C2** for Classified Probationary Employees)
  - 3. Click on Go
  - 4. Click on any column header to see the list in a different sort order
- By <u>Business Title</u> (e.g., Educational Assistants only)
  - 1. From the Filter By drop down menu, select Business Title.
  - 2. Enter the appropriate data for the filter in the secondary filter box. (**Educ** will bring up all Educational Assistants)
  - 3. Click on Go
  - 4. Click on any column header to see the list in a different sort order
- By Employee Status (e.g., Employees on leave only)
  - 1. From the Filter By drop down menu, select Emp Status.
  - 2. Enter the appropriate data for the filter in the secondary filter box. (**Leave** for all employees, both Certificated and Classified, on leave)
  - 3. Click on Go

NOTE: The % sign is used as a "wild card" in the beginning of the search fields within CHAP - eHR. Please see the Appendix for more filter and search instructions, including how to use the Advanced Search button.

# View a select list of employees using multiple criteria?

For example: show Certificated Employees who separated from 7/1/08 only

- 1. Click on the **Show Separated?** box. Show Separated?
- 2. Click on Advanced Search box.
- 3. Enter the appropriate data in the filter boxes.
  - Category: Certificated Personnel
  - Emp Action Eff Date: 7/1/08
  - Separated: Y
- 4. Click on Find
- 5. Click on any column header to see the list in a different sort order.

NOTE: The % sign is used as a "wild card" in the beginning the search fields within CHAP - eHR.

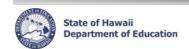

# View an employee's qualifications?

- 1. Under the **Details** column, click on **Show** for the desired employee.
- 2. Employee qualifications will be displayed.

NOTE: Click on Employee Funds and Contacts tab to see additional data.

#### View information from an employee's latest Form 5?

- 1. Click on **Select** radio button of the desired employee. Select
- 2. Click on Employee Details action button.
- 3. The Employee Position Details tab lists Form 5 information for the radioed button transaction.
- 4. Click Back to return to the Current Employee List.

NOTE: Additional Form 5 data can be seen in the Employee Funds, Name and Address tabs. Each of the tabs lists data related to the selected effective dated transaction.

# View historical Form 5 information for an employee?

- 1. Click on **Select** radio button of the desired employee.
- 2. Click on Employee Details action button.
- Click on Select radio button of the action / effective date of the Form 5 transaction to view details.
- To see historical data for the *Name and Address* tabs, select a transaction with an earlier Effective Date than the Effective Date of the name or address.
- 5. Click Back to return to the Current Employee List.

NOTE: The default view displays only 5 rows. Click on the arrow key Next 5 to view the next 5 rows or click on the drop down arrow to select **Show All** to view all rows. Using the Show All feature may affect the performance of the system if there are a significant amount of records.

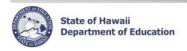

#### Employee Transactions for Employee: 10015505 Beauty Beast

|        |            |                 |                | Previo            | US 1-5 of 63 🔻 | Next 5         |                               |        |
|--------|------------|-----------------|----------------|-------------------|----------------|----------------|-------------------------------|--------|
| Select | Posn<br>ID | Action          | Reason         | Effective<br>Date | Se q<br>No     | Actn<br>Status | 7 Show All 63<br>To 1-5 of 63 | rocess |
| •      | 71444      | Appointment     | Re-appointment | 07/28/2009        | 0              | Approved       | 6-10 of 63<br>11-15 of 63     | -3     |
| 0      | 71444      | Pay Rate Change | Salary Change  | 01/13/2009        | 0              | Approved       | 16-20 of 63<br>21-25 of 63    | -3     |
| 0      | 71444      | Appointment     | Re-appointment | 07/24/2008        | 0              | Approved       | 26-30 of 63                   | -3     |

#### View employee funding details?

- 1. Click on **Select** radio button of the desired employee. Select 

  O
- 2. Click on Employee Details action button.
- 3. Click on *Employee Funds* tab for effective dated Employee Fund information.
- 4. Click Back to return to the Current Employee List.

NOTE: The Employee Funds information is the UAC information from the Form 5 for the radio buttoned action for the employee.

#### View separated employees?

This shows employees that have resigned, retired or terminated employment with the DOE. Employees that have transferred within the DOE will not appear.

#### From the Current Employee List

- 1. Click the **Show Separated?** box. Show Separated?
- All separated employees will appear in blue. The *Effective Date* column will show when the
  employee separated from the DOE. The *Employee Action* and *Action Reason* columns will
  show the type of separation.
- To narrow your list of separated employees, use the Filter By Effective Date and enter the date
  which you would like to see separations that are equal to or greater than the date you have
  chosen
- 4. Unclick the **Show Separated?** box to return to the Current Employee List view.

NOTE: The effective date for employee separations in eHR is the day after the close of business date (last work day).

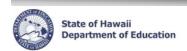

## View future dated employee transactions?

Note: The Current Employee List defaults to today's date for all employee actions. To see future dated transactions, follow the instructions below.

#### From the Current Employee List

- 1. Click the **Show Future Transaction?** box. Show Future Transaction? 
  The most future dated transaction for that employee will appear in turquoise color.
- 2. Unclick the Show Future Transaction? box to return to the Current Employee List view.

# View Certificated employees who have not been placed for the upcoming school year?

(NOTE: useful during summer months, prior to new school year)

#### From the Current Employee List

- 1. From the Filter By drop down menu, select Category.
- 2. Select Certificated Personnel from blank dropdown box.
- 3. Click on Go
- 4. Click the **Show Future Transaction?** box. Show Future Transaction?
- 5. After screen yields results, click on column header *Emp Action Eff Date*.
- 6. After screen re-sorts, employee records that have an **effective date prior to the beginning of their respective school year** represent those employees who have not yet been placed.

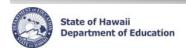

## Using Current Position List, how do I...

#### View only Certificated or Classified positions?

- 1. From the **Filter By** drop down menu, select **Category**.
- Select either Certificated Personnel or Classified Personnel in the next box.
- 3. Click on Go.

#### View the position list in a different order?

- 1. Within the School List, click on the column header once to sort in ascending order and twice to sort in descending order. (e.g., Click on *Position Title* column header to sort by position title)
- 2. Click the Reset Sort button to return to the default alphabetical sort.

#### View a position's course description?

- 1. Under the **Details** column, click on **Show** for the desired employee.
- 2. Click on the Course Area tab.
- 3. eSIS course area data, listed by school year, will be displayed. This data is updated regularly from eSIS.

NOTE: Click on Qualification or Position Funds tabs to see additional data.

## View the details of a position's last action?

- 1. Click on **Select** radio button of the desired position.
- 2. Click on Posit on Details action button.
- 3. The *Position Details* tab lists information for the selected position action.
- 4. Click to return to the Current Position List.

NOTE: Additional position data can be seen in the **Position Funds**, **Position Incumbents** and **Position Qualifications** tabs. Each of the tabs lists data related to the selected effective date.

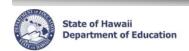

#### View a position's action history?

- 1. Click on **Select** radio button of the desired position. Select
- 2. Click on Posit on Details action button.
- 3. Click on **Select** radio button of the effective date of the action to view details for this action.
- 4. The tab details are connected to the radioed button effective date.
- 5. Click Back to return to the Current Position List

NOTE: The default view displays only 5 rows. Click on the **arrow key Next 5** to view the next 5 rows or click on the drop down arrow to select **Show All** to view all rows.

# View a position's incumbent history?

- 1. Click on **Select** radio button of the desired position.
- 2. Click on Position Details action button.
- 3. Click on the **Select** radio button for the effective dated action.
- 4. Click on the **Position Incumbents** tab.
- Only incumbent actions later than the effective date of the position action will be displayed.Select an earlier dated position action to view additional incumbent history.
- 6. Click Back to return to the Current Position List.

NOTE: The default view displays only 10 rows. Click on the **arrow key Next 10** to view the next 10 rows or **Show All** to view all rows.

# View current vacant positions only?

- 1. From the Filter By drop down menu, select vacant positions.
- The secondary filter should automatically be filled with a Y.
- Click on □□□

# View future vacant positions only?

- 1. Click on the **Show Future Transaction?** box. Show Future Transaction?
- 2. From the Filter By drop down menu, select vacant positions.
- 3. The secondary filter should automatically be filled with a Y.
- 4. Click on Go

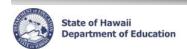

#### **Records & Transactions Screens**

#### Access Individual Employee Data – Quick Search

<u>Description</u>: This filter allows you to search by a single criteria to find an individual(s) employee data. <u>Important Notes</u>: The Search function will only display up to 100 rows. See instructions on Access Individual Employee Data – Advanced Search to search by multiple criteria.

- 1. Under *Module* drop down menu, select **Employee Transactions**.
- 2. Choose appropriate Filter By drop down selection (e.g. DOE ID).
- 3. Input appropriate search criteria in **Secondary Filter** box (e.g. 10000000).
- 4. Click Go button.

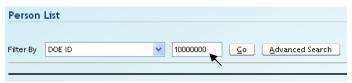

#### Access Individual Employee Data – Advanced Search

<u>Description</u>: This filter allows you to search by multiple criteria to find an individual(s) employee data. Important Notes: The Search function will only display up to 100 rows.

- 1. Under *Module* drop down menu, select **Employee Transactions**.
- 2. Click Advanced Search button.
- 3. Input multiple search criteria.
- 4. Click Find button.
  - \*\*To hide the Advance Search, click on Quick Search button.

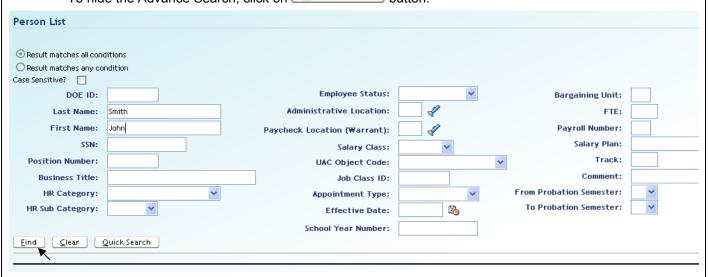

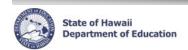

#### **View Person Details**

<u>Description:</u> In the Person Details screen, the following tabs are available: Person Info, Phone, Email, Service, Qualifications, Qualification Events, ReClassification, Documents, Obligations, Verbiages, Correspondence, Notes.

Important Notes: Access to the tabs above is limited by your eHR user role.

- 1. From the Person List screen, select **radio** button for employee data you wish to view.
- 2. Click on Person Details button.
- 3. Select appropriate tab to view data.
- Click Back button or the Breadcrumb Link at the top to return to Person List.

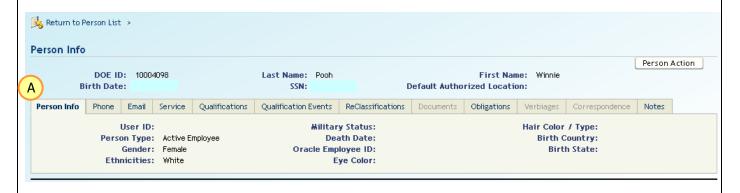

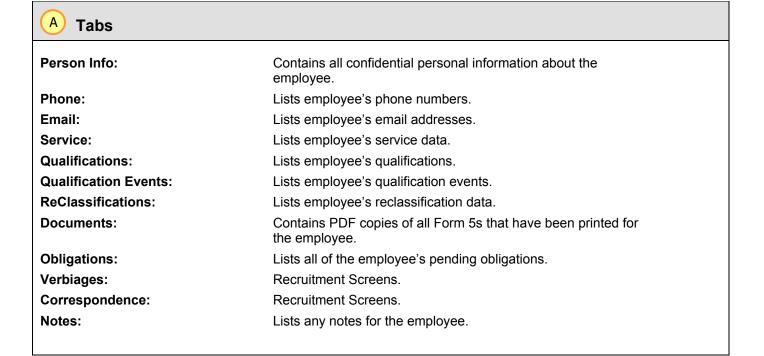

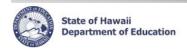

#### **View Person Action**

<u>Description:</u> In the Person Action screen, the following information is available: Person's Positions, Person Actions, Form 5 Details, UAC Funding, Compensation, Person Details, Names, Address.

Important Notes: Access to the above information is limited by your eHR user role.

- 1. From the Person List screen, select **radio** button for employee data you wish to view.
- 2. Click on Person Action button.
- 3. In **Person's Positions** display, the most recent position will be selected by default. If you wish to view a different position, select appropriate **radio** button.
- In Person Actions display, the most recent action will be selected by default. If you wish to view
  a different action, select appropriate radio button.
- 5. Select appropriate tab to view data.
- 6. Click Back button or the Breadcrumb Link at the top to return to Person List.

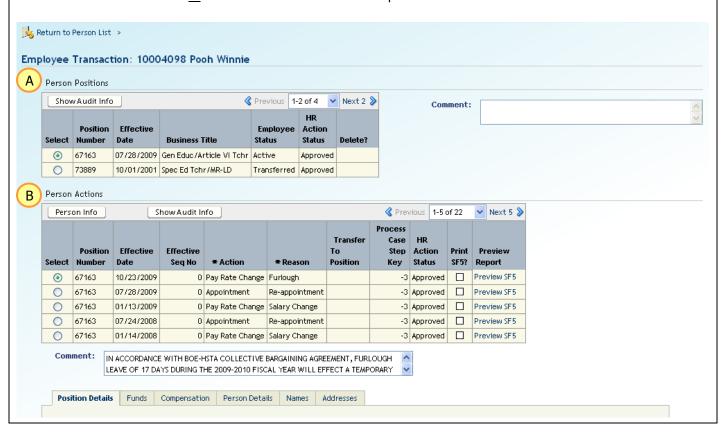

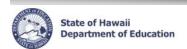

#### **Position Screens**

#### Access Individual Position Data - Quick Search

<u>Description</u>: This filter allows you to search by a single criteria to find an individual(s) position data. <u>Important Notes</u>: The Search function will only display up to 100 rows. See instructions on Access Individual Position Data – Advanced Search to search by multiple criteria.

- 1. Under *Module* drop down menu, select **Position Management**.
- Choose appropriate Filter By drop down selection (e.g. Position ID).
- 3. Input appropriate search criteria in **Secondary Filter** box (e.g. 600000).
- 4 Click Go button

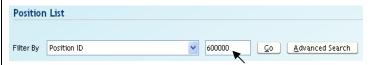

#### Access Individual Position Data - Advanced Search

<u>Description</u>: This filter allows you to search by multiple criteria to find an individual(s) Position data. Important Notes: The Search function will only display up to 100 rows.

- 1. Under *Module* drop down menu, select **Position Management**.
- 2. Click Advanced Search button.
- 3. Input multiple search criteria.
- 4. Click Find button.
  - \*\*To hide the Advance Search, click on Quick Search button.

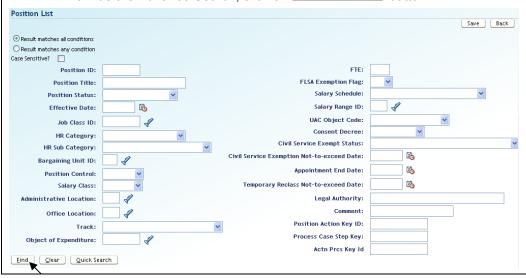

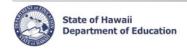

#### **View Position Details**

<u>Description:</u> In the Position Details screen, the following tabs are available: Position Details, Funds, Position Qualifications, Bargaining Unit Exclusions, Documents, Position Incumbents.

<u>Important Notes</u>: Access to the tabs above is limited by your eHR user role.

- 1. From the Position List screen, select **radio** button for position data you wish to view.
- 2. Click on Position Details button.
- 3. In **Current Position Action** display, the most recent position action will be selected by default. If you wish to view a different position action, select appropriate **radio** button.
- 4. Select appropriate tab to view data. B
- 5. Click Back button or the **Breadcrumb Link** at the top to return to Position List.

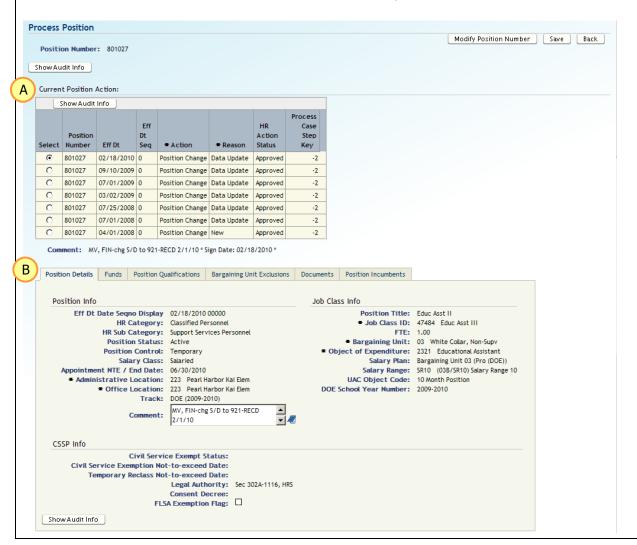

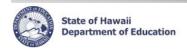

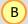

#### **Tabs**

**Position Details:**Contains position information. **Funds:**Identifies funds for the position.

**Position Qualifications:** Lists teacher subject areas or Classified position selective

certifications.

**Bargaining Unit Exclusions:** Identifies the reason that the position is excluded. **Documents:** Contains documents associated with the position.

**Position Incumbents:** Lists only incumbent actions later than the effective date of the

position action will be displayed. Select an earlier dated position

action to view additional incumbent history.

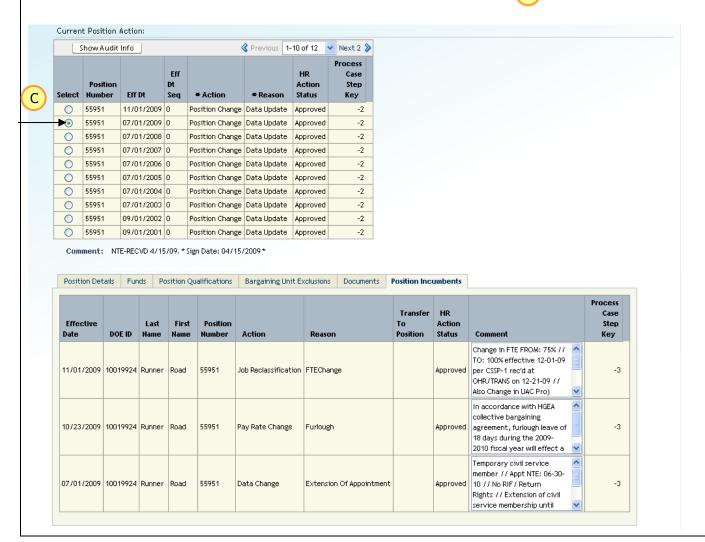

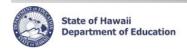

#### Reports

#### **Important Notes:**

- Please refer to the Home Help screen in CHAP eHR for an updated Reports document listing all available reports, their description, and samples.
- Pop-up blockers need to be disabled for the CHAP eHR website. The Home Help page has instructions for how to disable pop-up blockers.
- Adobe Acrobat Reader 6.0 or higher must be installed. The Home Help page has instructions for how to download Adobe Reader.

#### **Employees on Leave Report (PDF)**

- 1. Under *Module* drop down at the top of the page, select **Reports**.
- 2. Select radio button for the Employees on Leave.
- 3. Click Run Report.
- 4. Enter a **Process Case Label**. This is a title that you give the report. It is helpful to add a descriptor that includes some of the data. (i.e. *District or Employee Type*)
- 5. In the *HR Category* field click on the **drop down** arrow in the *Parameter Value* field.
- 6. Select Category. (All, Certificated Personnel, Classified Personnel)
- 7. In the *Location ID* field click on the flashlight for a list of available locations or type in the Location ID (e.g. 10 for Honolulu District or 00 for State wide)
- Select Report Destination.
- 9. Click Submit Parameters.
- 10. The system will automatically go to the Report Cases tab. Select radio button for the Process Case Label (name you gave your report). Click on Download File in the Document Image field.

# **Employees on Leave Report (Excel version)**

- 1. Under *Module* drop down at the top of the page, select **Reports**.
- 2. Select radio button for the *Employees on Leave Excel version*.
- 3. Click Run Report.
- 4. Enter a **Process Case Label**. This is a title that you give the report. It is helpful to add a descriptor that includes some of the data. (i.e. *District or Employee Type*)
- 5. In the *Location ID* field click on the flashlight for a list of available locations or type in the Location ID (e.g. 10 for Honolulu District or 00 for State wide)
- 6. In the *HR Category* field click on the **drop down** arrow in the *Parameter Value* field.
- 7. Select **Category**. (All, Certificated Personnel, Classified Personnel)
- 8. Click Submit Parameters.
- The system will automatically go to the Report Cases tab. Select radio button for the Process Case Label (name you gave your report). Click on Download File in the Document Image field.

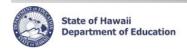

#### Form 5 Action Report

<u>Description</u>: This excel report is run daily by Records & Transactions for use by Payroll and Employee Benefits. It lists all personnel actions completed by Records & Transactions and corresponds with the Form 5 Daily Report (PDFs of Form 5s).

- 1. Under *Module* drop down at the top of the page, select **Reports**.
- 2. Click on the Report Cases tab.
- 3. Click the Show All Cases box.
- 4. Select **radio** button for the **Form 5 Action Report** for the date and office of the report. (e.g., Payroll 6-3-10)

\*Note: Payroll report in will be ordered by payroll number. Benefits report will be ordered alphabetically by last name. RTS (Records & Transactions Section) report will be ordered by HR Category, District, School.

5. Click the **Download File**. The file will come up in a web version of Excel. Click File, Save As to save to a desktop version of Excel.

#### **View the Form 5 Daily Report (PDFs of Form 5s)**

<u>Description</u>: This PDF report is run daily by Records & Transactions. When accessing this daily report, you have the option of viewing an individual Form 5 or merging all individual Form 5s into one PDF.

- 1. Under *Module* drop down at the top of the page, select **Reports**.
- Click on the Report Cases tab.
- Click the Show All Cases box.
- Select radio button for the Form 5 Daily for the date of the report.
- 5. Click the **Download File**.
- 6. To view an individual Form 5 click **Download File** link for the specific Form 5 <u>or</u> click **Merge All Files And Download** button to see all of the Form 5's merged together in one PDF.

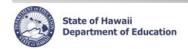

#### **Pre-Populated DOE-V1 Form**

<u>Important Notes</u>: To request position updates, please print and submit this form using the normal routing procedures.

- 1. Under *Module* drop down at the top of the page, select **Reports**.
- 2. Under Report Category drop down, select Position Reports.
- 3. Click on Filter button.
- 4. Select radio button for the Pre-Populated DOE-V1 Form.
- 5. Click Run Report button.
- 6. Enter a **Process Case Label**. This is a title that you give the report. It is helpful to add a descriptor that includes some of the data. (i.e. *Position Number*)
- 7. In the **Position ID** field, enter the desired position number.
- 8. Click Submit Parameters.
- The system will automatically go to the Report Cases tab. Select radio button for the Process Case Label (name you gave your report). Click on Download File in the Document Image column.
- If you have Adobe Acrobat Professional, you can use the typewriter feature to complete the downloaded file.

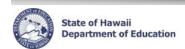

# Appendix A: Detailed table/field description

(alphabetical order)

| Column                                                           | Description                                                                                                    |                                                                            | Details                                                                                             |  |
|------------------------------------------------------------------|----------------------------------------------------------------------------------------------------|----------------------------------------------------------------------------|----------------------------------------------------------------------------------------------------|--|
| Header                                                           | Description                                                                                                    |                                                                            | Details                                                                                             |  |
| Action                                                           | Action Reason                                                                                                    |                                                                            | Current employee or position action reason.                                                         |  |
| Reason                                                           |                                                                                                    |                                                                            | NOTE: If the "Show Future Transaction" box has been                                                 |  |
|                                                                  |                                                                                                    |                                                                            | checked, the most future dated transaction for that employee                                        |  |
|                                                                  | will be displayed.                                                                                                    |                                                                            |                                                                                                    |  |
| Ар Ту                                                            | Appointmer                                                                                                    | nt Type                                                                    |                                                                                                    |  |
|                                                                  | Certificated                                                                                                    | Staff: "F"                                                                 | + Appointment Type                                                                                  |  |
|                                                                  | Certificated                                                                                                    | Appointmen                                                                 | t Type                                                                                              |  |
|                                                                  | F                                                                                                    | Teachers                                                                   |                                                                                                    |  |
|                                                                  | '                                                                                                    |                                                                            | -Tenured appointment, assigned to unobligated position                                              |  |
|                                                                  |                                                                                                    | 2 = Limited                                                                | Term-Tenured appointment, a temporary position or assigned ition obligated to another employee      |  |
|                                                                  |                                                                                                    |                                                                            | Term-Probationary appointment                                                                       |  |
|                                                                  |                                                                                                    |                                                                            | Term-Temporary teacher appointment & does not meet nicensing requirements                           |  |
|                                                                  |                                                                                                    | 6 = Limited                                                                | Term-Tenured appointment, assigned to a temporary strict position                                   |  |
|                                                                  |                                                                                                    | 7 = Limited                                                                | Term-On early return from leave, assigned temporarily to a                                          |  |
|                                                                  |                                                                                                    |                                                                            | aranteed position                                                                                   |  |
|                                                                  |                                                                                                    |                                                                            | Term-Temporary teacher appointment agreement; licensed tense—Return to Special Education            |  |
|                                                                  |                                                                                                    |                                                                            | returned to special education or shortage area                                                      |  |
|                                                                  |                                                                                                    | S = State Er                                                               | mployee at Public Charter School-Employed by Public Charter and not a Dept. of Education Employee   |  |
|                                                                  |                                                                                                    |                                                                            | for America-Temporarily employed DOE teacher recruited by                                           |  |
|                                                                  |                                                                                                    |                                                                            | or America                                                                                          |  |
|                                                                  |                                                                                                    |                                                                            | Term-Temporary appointment; meets minimum certification nents & teaching out-of-field certification |  |
|                                                                  |                                                                                                    |                                                                            | Term-Temporary appointment; certification pending HTSB                                              |  |
|                                                                  |                                                                                                    | license                                                                    | 2                                                                                                   |  |
|                                                                  |                                                                                                    | EO's                                                                       |                                                                                                    |  |
|                                                                  |                                                                                                    |                                                                            | -Tenured appointment                                                                                |  |
|                                                                  |                                                                                                    |                                                                            | Term Appointment-Probationary                                                                       |  |
|                                                                  |                                                                                                    |                                                                            | Term Appointment-Probationary Vice, position is guaranteed                                          |  |
|                                                                  |                                                                                                    |                                                                            | er incumbent who is currently serving probation                                                     |  |
|                                                                  |                                                                                                    | <b>D</b> = Limited Term-Vice, position is currently guaranteed to a former |                                                                                                    |  |
|                                                                  | incumbent who is currently on LWOP or in a temporary position assignment  E = Limited Term Appointment-Temporary position, temporary state district position  F = Limited Term Appointment-Temporary/Acting Appointment |                                                                            |                                                                                                    |  |
|                                                                  |                                                                                                    |                                                                            |                                                                                                    |  |
|                                                                  |                                                                                                    |                                                                            |                                                                                                    |  |
|                                                                  |                                                                                                    |                                                                            | Term Appointment-Temporary/Acting Appointment                                                       |  |
| <b>G</b> = Limited Term Appointment-Temporary, not qualified for |                                                                                                    | Term Appointment-Temporary, not qualified for position                     |                                                                                                    |  |
|                                                                  | H = Limited Term Appointment-Temporary Position/Vice                                                                                                    |                                                                            |                                                                                                    |  |
|                                                                  | L                                                                                                    | K = State/Di                                                               | strict Trainee                                                                                      |  |
|                                                                  |                                                                                                    |                                                                            |                                                                                                    |  |

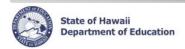

| Column<br>Header                           | Description                |                                                                               | Details                                                                                                    |       |  |
|--------------------------------------------|----------------------------|-------------------------------------------------------------------------------|----------------------------------------------------------------------------------------------------|-------|--|
| Ap Ty<br>(con't)                           | Classified                 | Staff : "C" +                                                                 | Appointment Type + Employee Status                                                                                                    |       |  |
| (con t)                                    | Classified                 | Appointment<br>Type                                                           | Employee Status                                                                                                    |       |  |
|                                            | С                          | 1 = Permanent 2 = Probationa 5 = Temporary 6 = TAOL 9 = Exempt C = 89 Day Hir | Civil Service  M = Civil Service Member  N = Non-Civil Service Member  U = Temporary Civil Service Member  SSP (Support Services Personnel)  R = Permanent SSP Employee  T = Temporary SSP Employee                                                                            |       |  |
|                                            | -                          | anent Civil Servi<br>anent SSP Empl                                           | e Member<br>yee in a temporary position                                                                                                    |       |  |
| Business<br>Title                          | Business Tit               | le                                                                            | Based on the employee's job class description                                                                                                    |       |  |
| Catg Cd                                    |                            |                                                                               | F = Certificated Employee<br>C = Classified Employee – Civil Service<br>S = Classified Employee – SSP (Support Services Perso                                                                                                    | nnel) |  |
| Details                                    | Additional E<br>Details    | mployee                                                                       | "⊞ Show": When clicking on this field, more Employee care displayed.                                                                                                    |       |  |
| Emp/Posn<br>Action Eff<br>Date             |                            |                                                                               | Effective date of the current employee transaction in the Current Employee List or the current position transaction the Current Position List.  NOTE: If the "Show Future Transaction" box has been checked, the most future dated transaction for that employed be displayed. |       |  |
| Emp FTE                                    | Employee FTE               |                                                                               | Employee Full Time Equivalency<br>i.e. 1.00 = 100% .50 = 50%                                                                                                    |       |  |
| Emp Status                                 | Employee Status            |                                                                               | Active = Active Leave = Leave Leave W/Py = Leave with Pay X-ferred = Transferred Retired = Retired Separated = Separated (Resignations or Terminations) Suspended = Suspended Unassigned = Unassigned Certificated employee                                                    |       |  |
| Employee<br>Action /<br>Position<br>Action | Employee A<br>Position Act | Action / Current employee action or current position action.                  |                                                                                                    | oyee  |  |
| Employee<br>Id                             | Employee ID                | )<br>                                                                         | Official DOE employee identification number.                                                                                                    |       |  |
| Last Name,<br>First Name                   | Last Name,                 | First Name                                                                    | For middles names, pre-fixes and suffixes, go to the Nan<br>tab in the Employee Details.                                                                                                    | nes   |  |
| PC                                         | Position Cor               | ntrol                                                                         | P = Permanent<br>T = Temporary                                                                                                    |       |  |

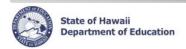

| Column<br>Header     | Description         | Details                                                                                                    |  |
|----------------------|---------------------|----------------------------------------------------------------------------------------------------|--|
| Posn FTE             | Position FTE        | Position Full Time Equivalency i.e. 1.00 = 100% .50 = 50%                                                                                                    |  |
| Posn No /<br>Posn ID | Position Number     | Position Number                                                                                                    |  |
| Posn<br>Status       | Position Status     | Active = Active Abolished = Abolished Inactive = Inactive Act-UnfWSF = Active – Unfunded WSF (includes RWOA, Unfunded WSF, and Pending) Act-Bought = Active – Bought (currently only displaying for Certificated positions) Inact-Sold = Inactive – Sold (currently only displaying for Certificated positions) |  |
| Process<br>Case      | Process Case Number | This is a system assigned case number associated with all transactions that are initiated within CHAP- eHR. Data that has been downloaded from existing OHR systems will display as: '-3' for employee actions and '-2' for position actions.                                                                   |  |
| Select               | Select an Employee  | Choose this radio button to "select" the employee to view Employee or Position Details.                                                                                                    |  |
| Seq No               | Sequence Number     | This indicates the order for multiple transactions done on the same day.                                                                                                    |  |
| Tk No                | Track Number        | System assigned number for tracks in multi-track schools.  Default for non-track schools is 0.                                                                                                    |  |

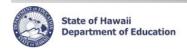

# **Appendix B Sorts and Filters**

#### **Sorts and Filters**

Below are a few tips on how to sort and filter the information on a given screen. **Sorting** changes the order in which the information is displayed, whereas **filtering** will show only the requested information based on user specified criteria.

|                       | How to Sort/Filter                                                                                                    | How to Return Information back to original view                                                               |
|-----------------------|----------------------------------------------------------------------------------------------------|----------------------------------------------------------------------------------------------------|
| Sorting by<br>Columns | Click the column header to quickly sort information displayed in a table.  • For example, if you click on the column header for Business Title, records will appear in ascending order alphabetically by business title. Clicking on the Business Title column header again will sort in descending order                                                                                                    | Click Reset Sort.                                                                                             |
| Filters               | Click the <b>Filter by</b> drop down menu to select a primary filter and select/enter secondary filter (if applicable)  • For example, if you'd like to see all of the tenured teachers, you would select Filter By "Appoint Type", type in "F1" in the secondary filter and click "Go".  • The % key is used as a wildcard. It can be used before a portion of the information you are looking for. For example, if you want to see both 10 and 12 month Elementary positions, you could type in %elem to pull up all positions that have Elem as a part of their title.  Note: The % key does NOT need to be used at the end of the data as the system automatically assumes that one is there. | Erase the secondary filter criteria and click <b>Go</b> .  • The Reset Sort button does not apply to filters. |
| Advanced Filters      | Use the <b>Advanced Search</b> feature to select multiple criteria for your search.                                                                                                    | Click on <u>C</u> lear<br>Click on <u>Back to Quick</u><br>Search.                                            |

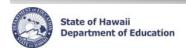

#### **Appendix C Disabling Common Pop-Up Blockers**

Please contact the Centralized Service Desk (CSD) at (808) 377-8320 if you have questions or difficulty disabling your pop-up blocker.

#### **Internet Explorer**

To disable the pop-up blocker while on the site, open the **Tools** menu, select the **Pop-up Blocker** option, and select the **Turn Off Pop-up Blocker** option (as shown below):

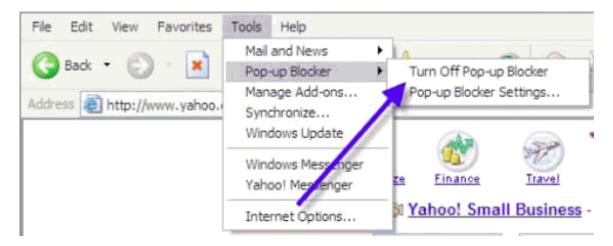

Once this is done, then you should be able to use the online system properly. Once you are finished using the online system, you can go back into the menu again to turn on the pop-up blocker.

\_\_\_\_\_

## **Google Toolbar**

The Google Toolbar is provided by Google to facilitate searching the web, as well as providing pop-up blocking. This pop-up blocker is part of a menu bar and appears in the browser as follows:

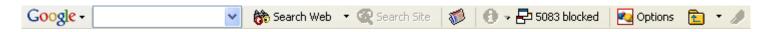

The following icon is the pop-up blocker:

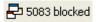

To allow pop-ups to appear, merely click on the icon. You should now see the following:

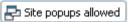

Once this is done, then you should be able to use the online system properly. Once you are finished using the online system, you can click the icon again to re-enable the pop-up blocker.

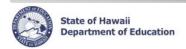

# **Navigational Tips**

# **Icons and Navigation**

| Title           |                        | Description                                                                                                    |
|-----------------|------------------------|----------------------------------------------------------------------------------------------------|
| Action Buttons  | Cancel Save Changes    | Allows users to perform or cancel an action. Typically displayed to the right of the screen.  If Save is one of the Action Buttons, it is important to click it in order to keep your changes.  If actions buttons are displayed both above and below a task, you only need to click one of the options. |
| Calendar/Clock  | <b>2</b> 6             | The Calendar and Clock icon allows users to open a calendar and select a date. Users may also enter the date directly into the field if they do not want to pull up a calendar. Manually entered dates need to follow the following format: MM/DD/YYYY.                                                  |
| Drop down menus | Select an Action       | Downward blue arrows indicate drop down menus which are predefined options that users may select from.                                                                                                    |
| Flashlight      | 4                      | The Flashlight icon indicates a "look up" feature that allows users to view and select specific information. Alternatively, information may be keyboarded directly into the field.                                                                                                    |
| -Hide           | Hide                   | Hides additional information about a specific record.                                                                                                    |
| Page Title      | Example: Fill Position | The Page Title is displayed at the upper left of the screen. The Page Title describes the action that is being performed. In this example, the page title is called "Create Position".                                                                                                    |
| Radio Button    | •                      | Radio Buttons enable you to select specific items, in this case a specific record, that you would like to work on.                                                                                                    |
| Required Fields | *                      | The asterisk indicates this is a required field. The system prevents users from moving forward with a specific task if a required field is not completed.                                                                                                    |
| +Show           | + Show                 | Displays additional information about a specific record.                                                                                                    |